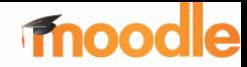

# Moodle 3.9

#### Nuevas características desde la versión 3.8

Carlos Cervigón Rückauer Coordinador del Campus Virtual Facultad de Informática Universidad Complutense

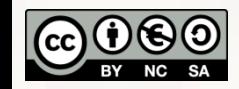

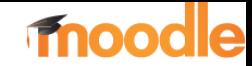

#### Novedades para profesores

Fuente: Moodle.org

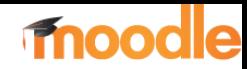

#### Novedades para profesores

- Cuestionarios: Safe Exam Browser
- Nuevo Selector de actividades y recursos
- Banco de contenido para H5P
- Seguimiento de intentos en H5P

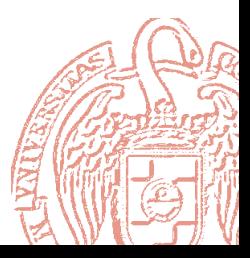

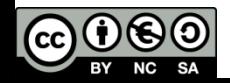

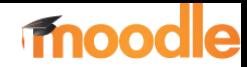

- Integración del navegador seguro Safe Exam Browser (SEB)
- Permite configurar un navegador especial para que los estudiantes realicen cuestionarios limitando el acceso a sitios web externos u otras aplicaciones durante un examen.
- SEB ofrece muchas opciones de configuración y aparece como una opción más de la configuración de los cuestionarios:

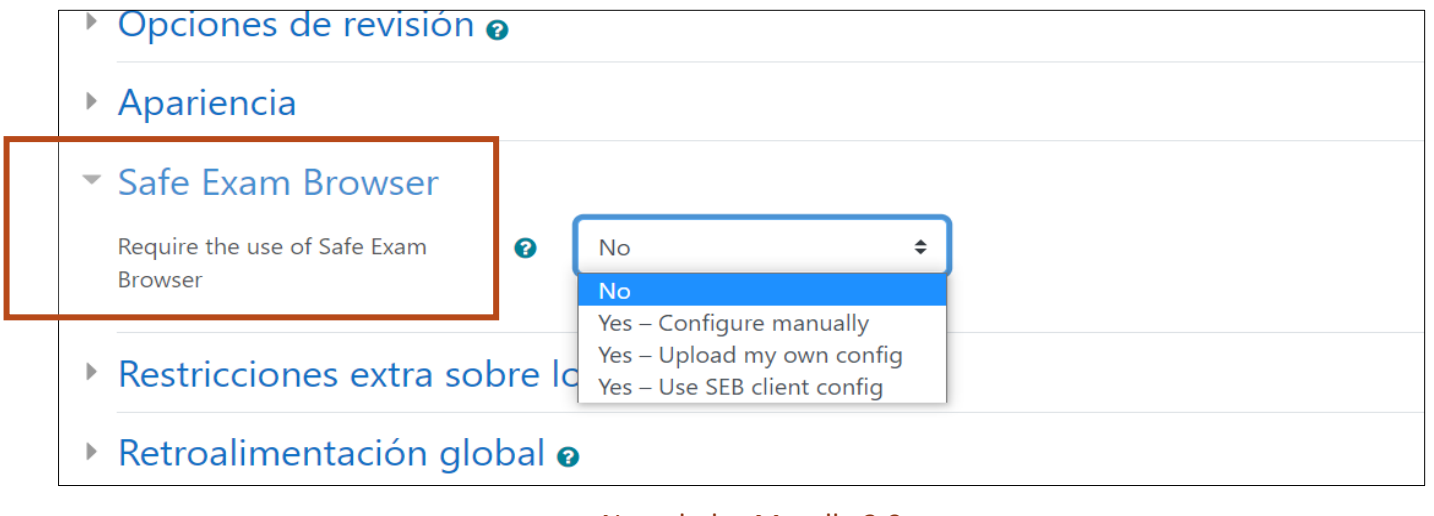

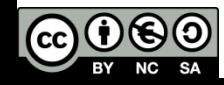

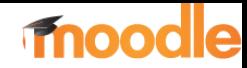

Al activar SEB:

- Sólo se puede hacer el Cuestionario usando SEB.
- No existe la opción de avanzar o retroceder página
- No existen ni campo de búsqueda ni de direcciones.
- Se puede hacer filtrado de URLs para permitir el acceso a webs, páginas o recursos específicos
- Se desactivan las combinaciones de teclas (Win + Tab, Alt + Tab, Ctrl + Alt + Supr, Alt + F4, Imprimir pantalla, Cmd + Tab, …) y la de captura de pantalla.
- El navegador no se puede cerrar hasta que se envíe el cuestionario.
- No se puede ir a otras secciones de Moodle.

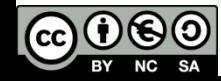

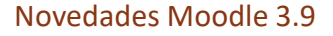

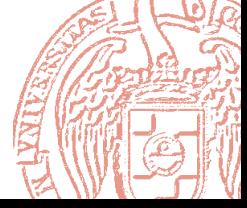

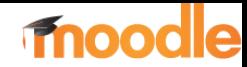

- Al activar Safe Exam Browser los estudiantes solo pueden acceder al cuestionario utilizando el navegador Safe Exam Browser. Se pueden elegir entre tres opciones de configuración del entorno:
	- Configuración manual
	- Utilizar un archivo de configuración propio
	- Utilizar un archivo de configuración predeterminado

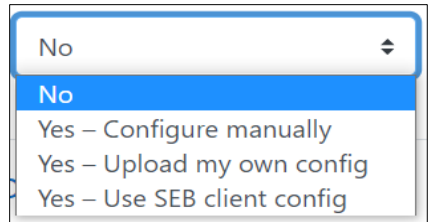

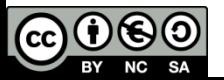

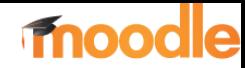

#### Se configura en la opciones del cuestionario:

- ▶ Temporalización
- $\triangleright$  Calificación
- ▶ Esquema
- Comportamiento de las preguntas
- ▶ Opciones de revisión o
- Apariencia
- Safe Exam Browser
- 

**No** 

**No** 

Yes - Configure manually

Yes - Upload my own config Yes - Use SEB client config

- Restricciones extra sobre los intentos
- Retroalimentación global o
- Ajustes comunes del módulo
- Restricciones de acceso
- ▶ Marcas
- Competencias

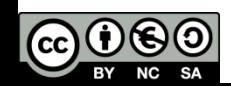

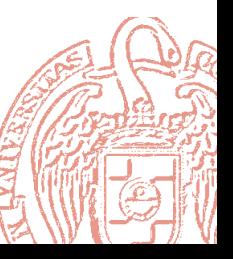

≜

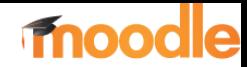

Configuración manual: el usuario debe seleccionar las opciones manualmente:

- *Require the use of Safe Exam Browser:* Yes Configure manually (manualmente)
- *Show Safe Exam Browser download button*: permite mostrar el botón de descarga de SEB
- *Show Exit Safe Exam Browser button, configured with this quit link*: permite especificar un enlace para salir de SEB
- *Ask user to confirm quitting* : pide confirmación de la salida del navegador
- *Enable quitting of SEB*: Permite abandonar SEB con el botón de salir
- *Quit password*: Se puede configurar una password para salir

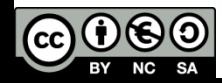

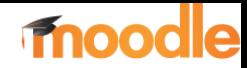

- *Enable reload in exam*: habilita la recarga de la página
- *Show SEB task bar*: habilita la barra de tareas para ver la señal wifi, el teclado, el tiempo y el botón de recarga.
- *Show reload button*: habilita un botón para recargar la página
- *Show time*: muestra el tiempo en la barra de tareas
- *Show keyboard layout*: muestra la disposición de teclado en la barra de tareas
- *Show Wi-Fi control:* muestra el botón para reconectar la wifi

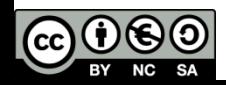

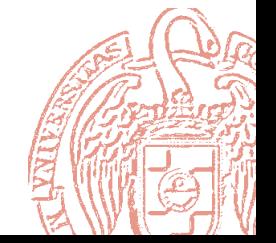

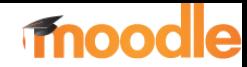

- *Enable audio controls*: Habilita controles de audio
- *Enable spell checking*: Habilita la corrección ortográfica en el navegador
- *Enable URL filtering*: permite activar el filtrado de urls para impedir el acceso a páginas. Si se habilita, aparecen las siguientes opciones:
	- *Filter also embedded content* : aplica el filtrado al contenido "incrustado" en el navegador.
	- *Expressions allowed*: permite especificar las direcciones permitidas a las que se tienen acceso durante el examen.
	- *Regex allowed*: permite especificar mediante expresión regular las direcciones permitidas a las que se tienen acceso durante el examen
	- *Expressions blocked*: permite especificar las direcciones bloqueadas a las que NO se tienen acceso durante el examen.
	- *Regex blocked* : Incluir filtrado (expresiones regulares) para *"*Bloquear el acceso a direcciones*"* durante el examen.

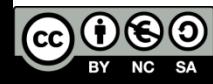

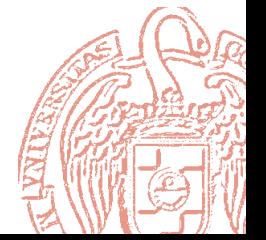

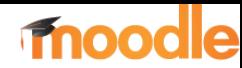

• Configuración manual

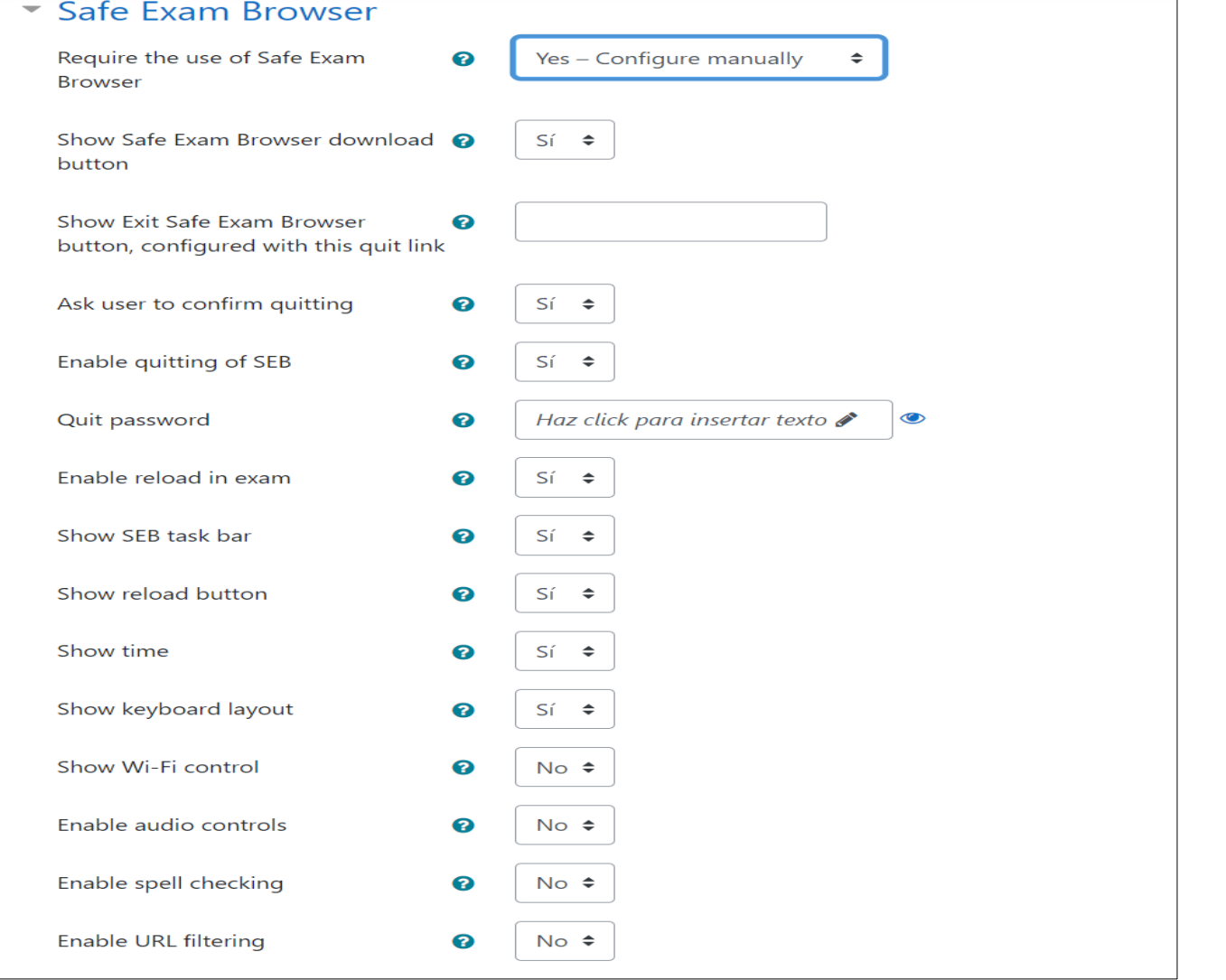

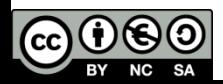

Novedades Moodle 3.9 10

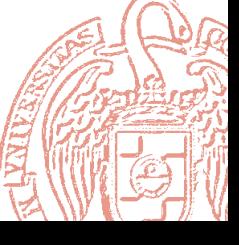

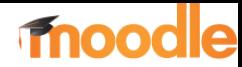

• Cuando el estudiante acceda al cuestionario verá las opciones para descargar o ejecutar el SEB:

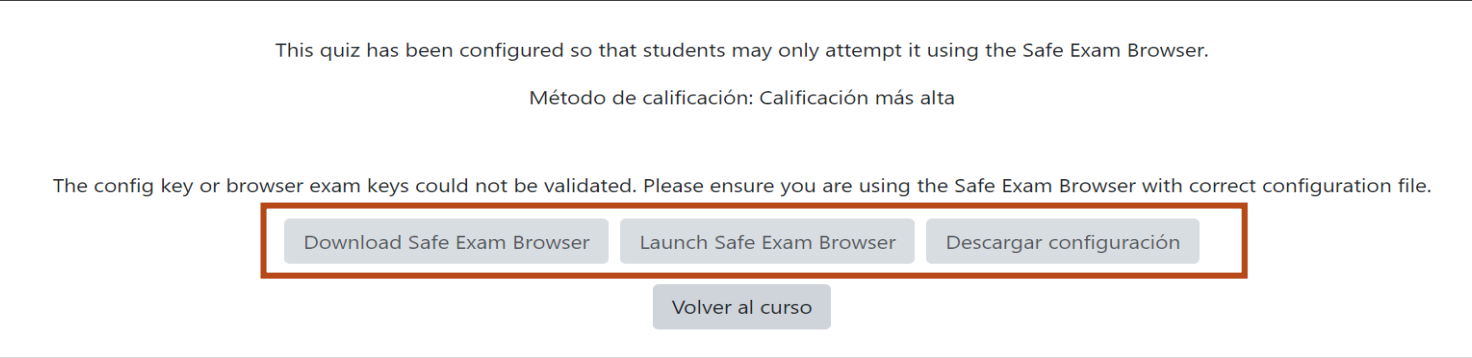

- Download Safe Exam Browser : el usuario puede descargar e instalar el navegador desde el propio cuestionario y éste ya queda instalado.
- Launch Safe Exam Browser: ejecuta el navegador SEB
- Descargar Configuración: descarga el archivo ejecutable config.seb con la configuración establecida para hacer el cuestionario.

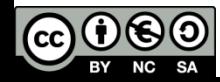

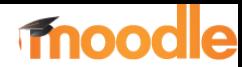

#### • Al descargar SEB aparece la página de descarga:

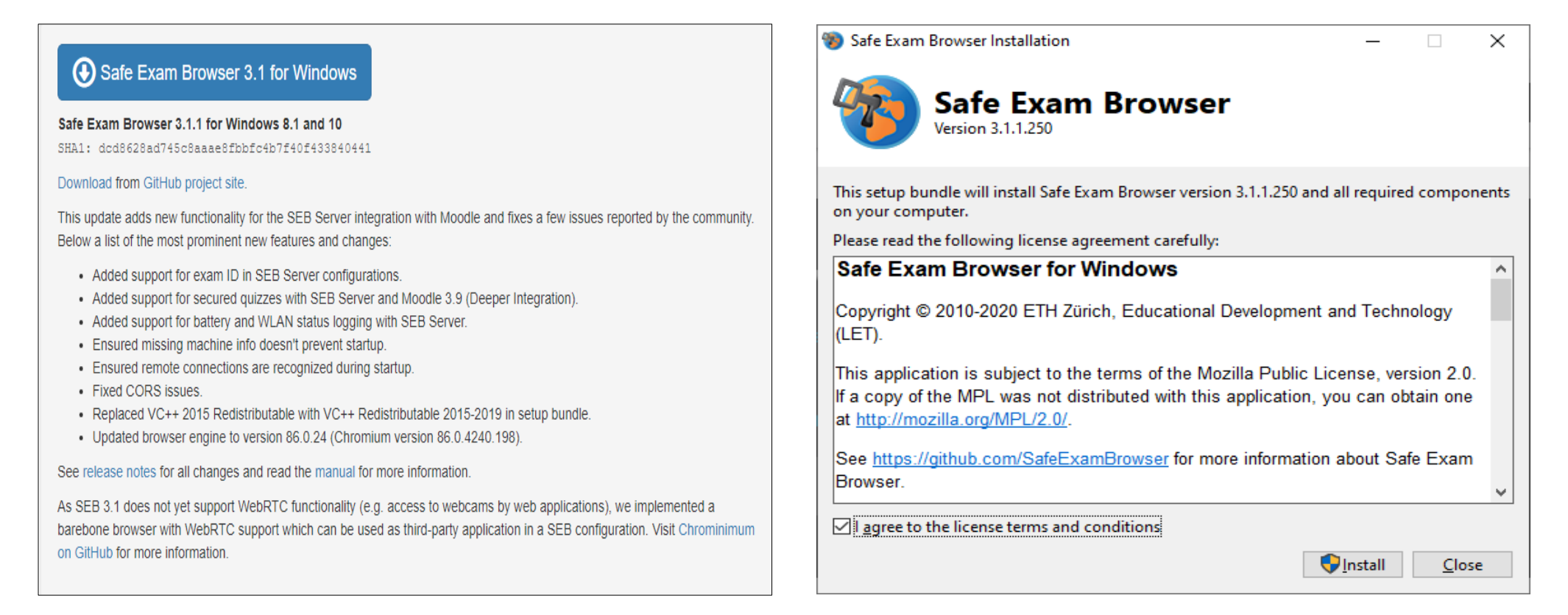

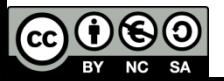

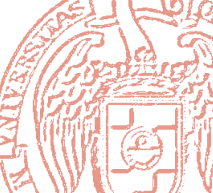

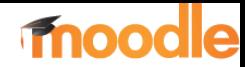

• Cuando el usuario accede al cuestionario podrá ver esta pantalla

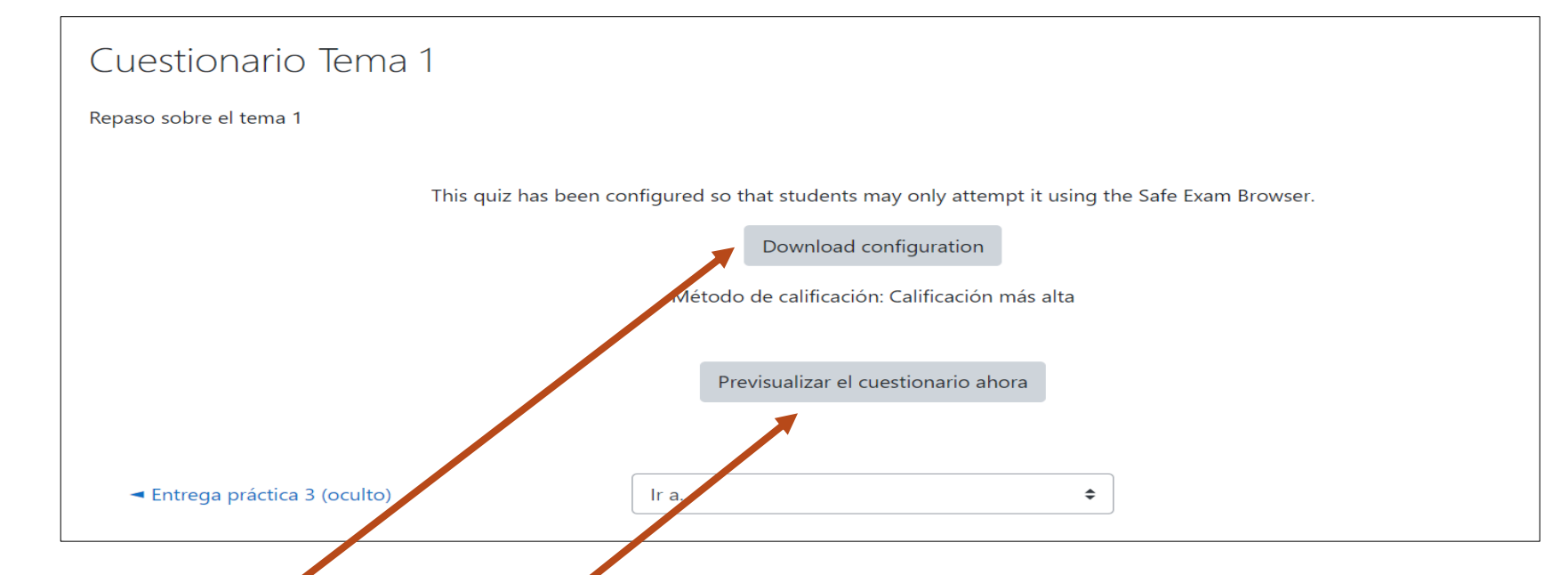

…y

- Puede descargar un archivo ejecutable para abrir Safe Exam Browser (SEB), si no se había hecho antes
- Puede previsualizar el cuestionario directamente (en el navegador normal)

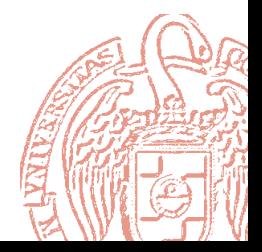

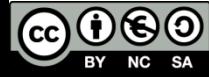

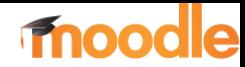

• Al abrir el archivo de configuración descargado (config.seb) accederemos al cuestionario en un navegador con el entorno protegido y limitado:

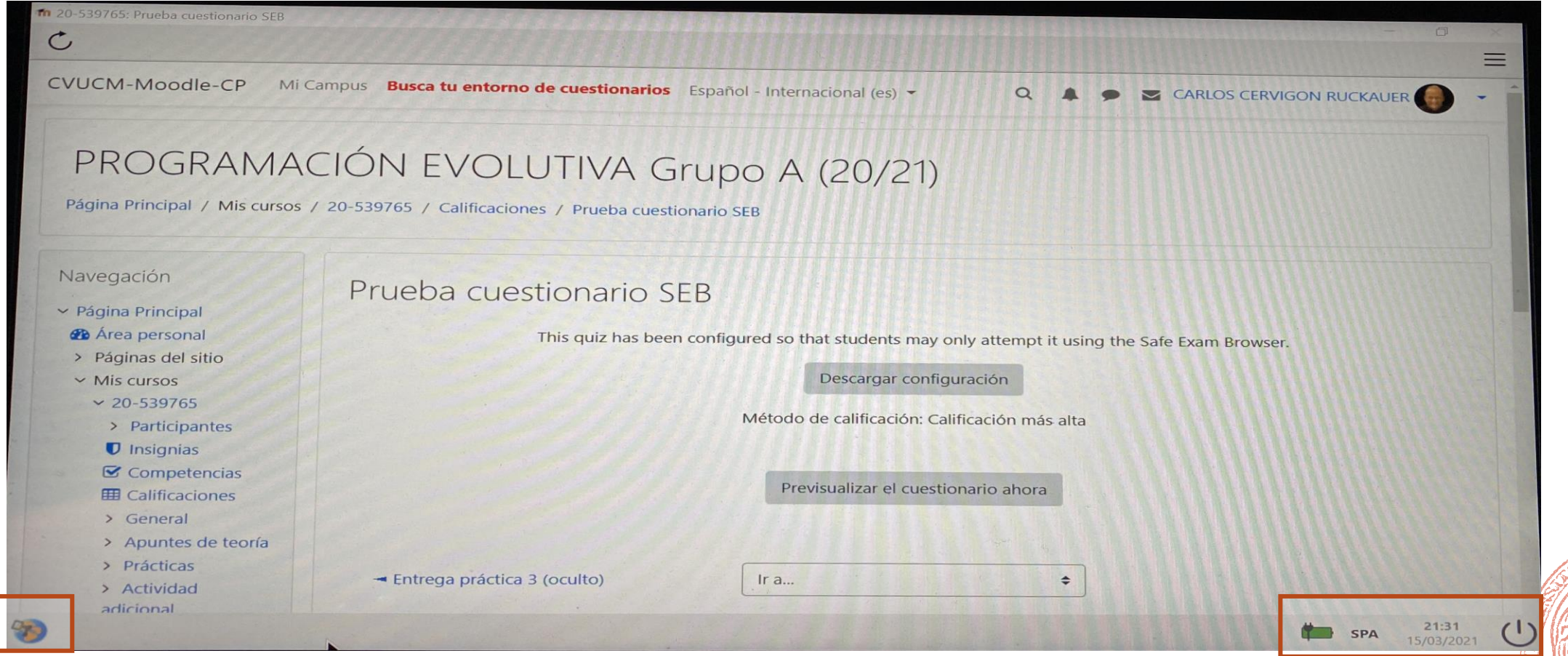

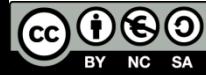

Novedades Moodle 3.9 14

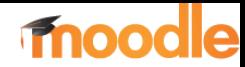

• En la parte inferior derecha podemos ver los controles

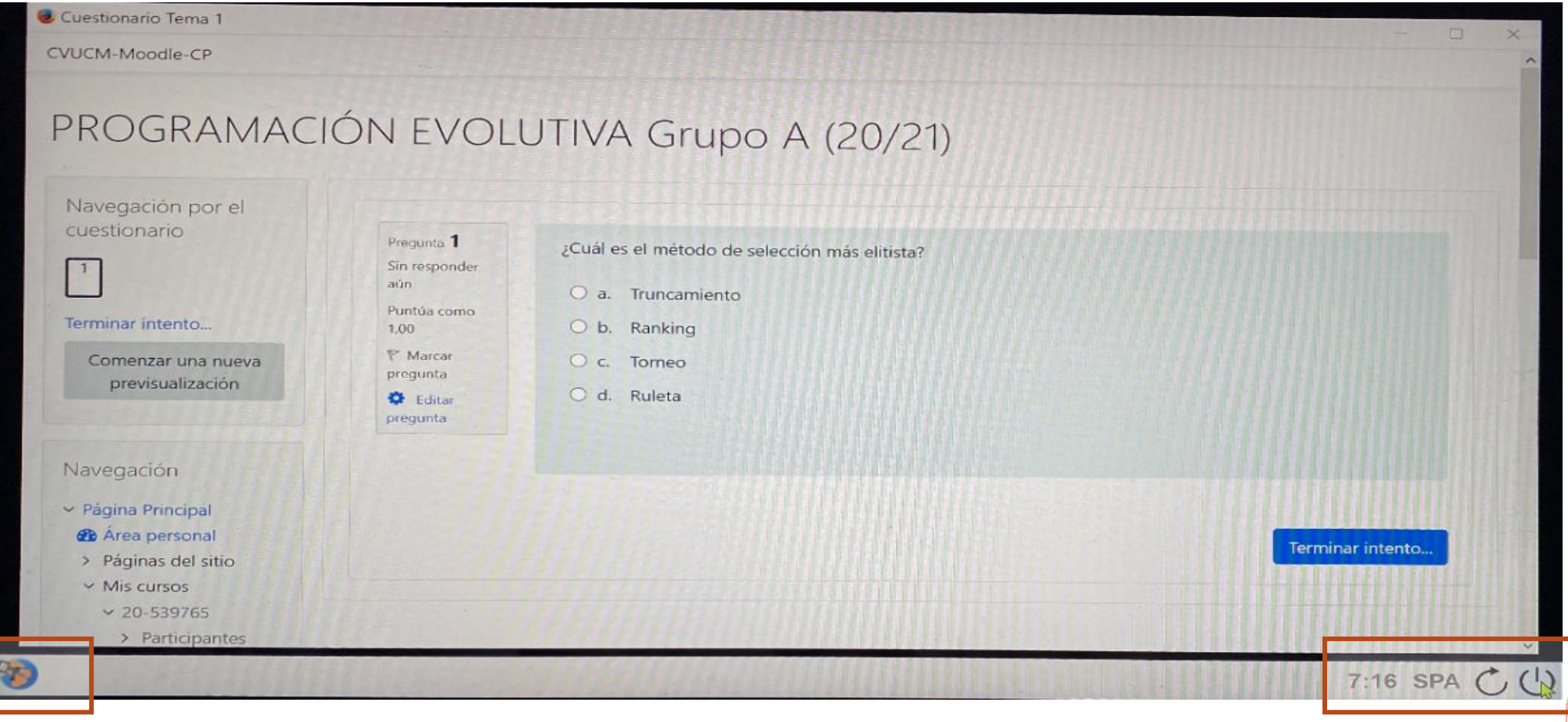

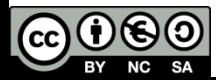

Novedades Moodle 3.9 15

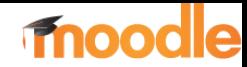

Alternativas a la configuración manual de SEB:

Configuración de SEB mediante archivo de configuración propio:

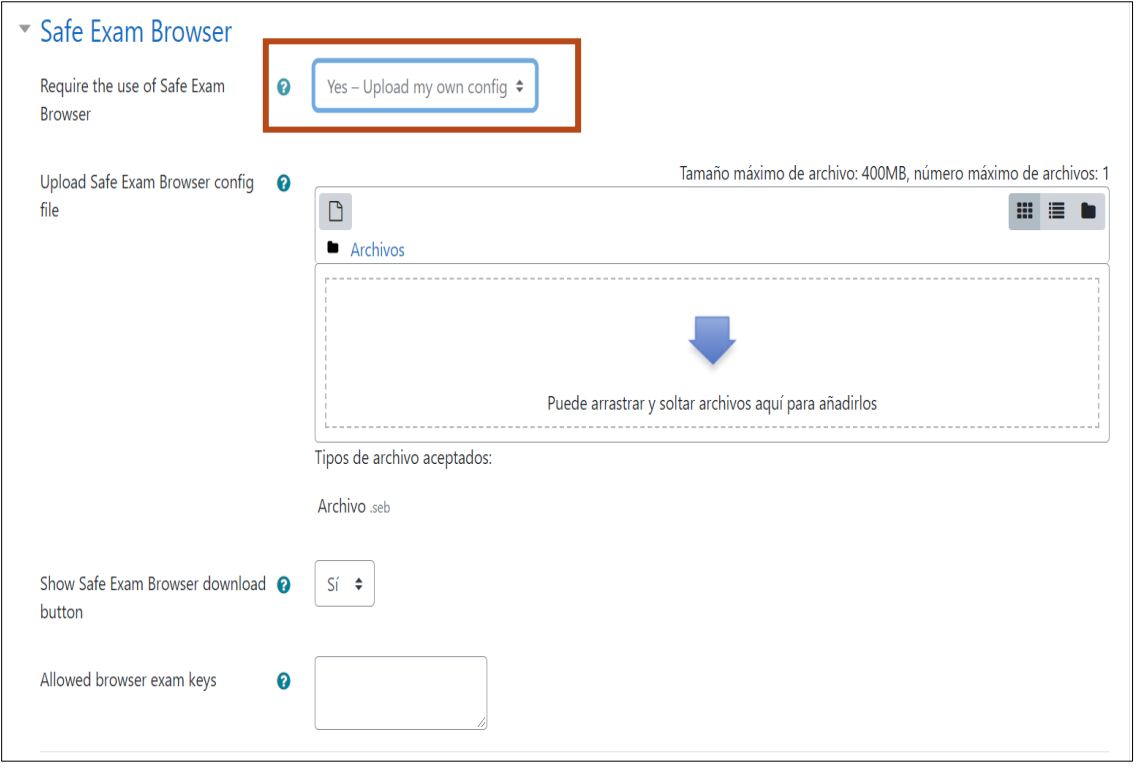

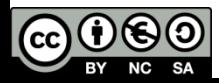

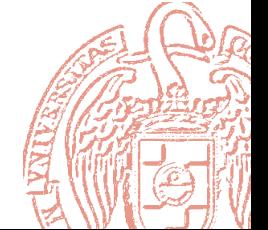

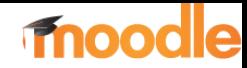

Alternativas a la configuración manual de SEB:

Configuración de SEB mediante archivo de configuración predeterminado:

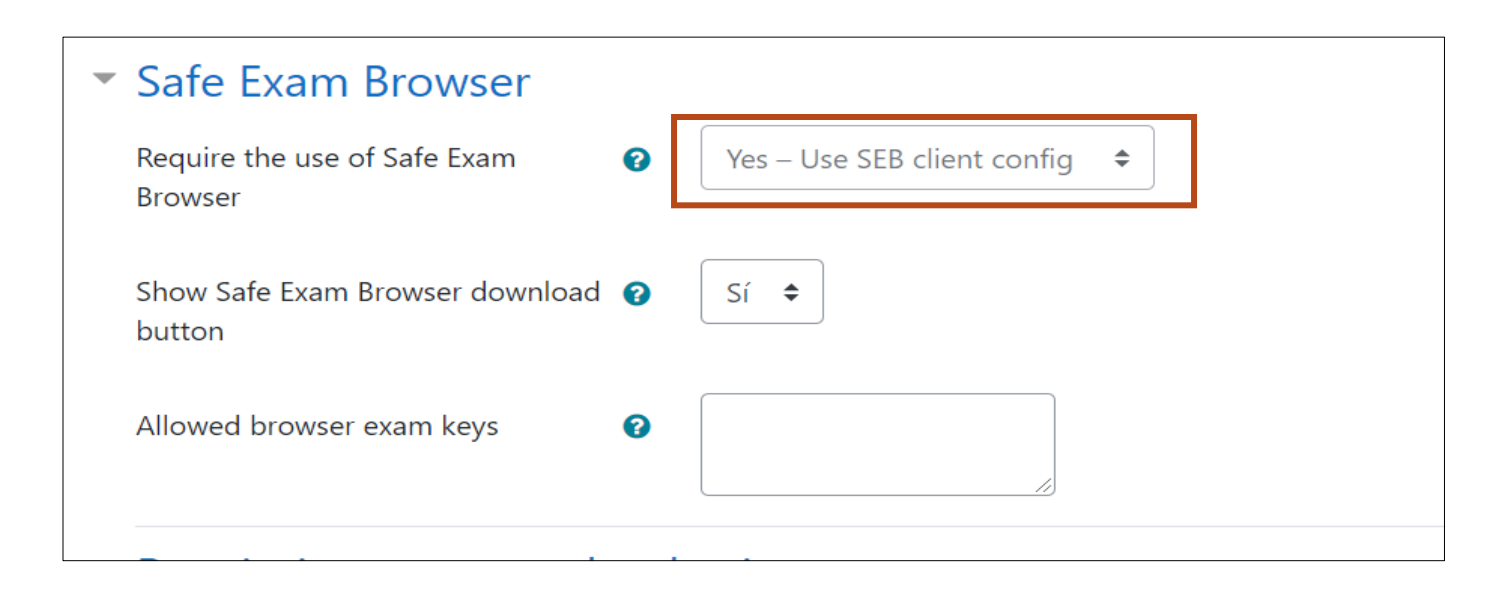

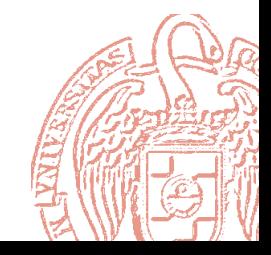

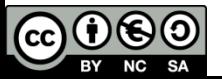

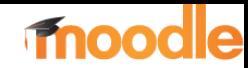

#### Nuevo Selector de actividades y recursos

• Selector de actividades renovado para seleccionar pestañas de Actividades, Recursos y Destacados. Los Destacados son actividades o recursos marcados como favoritos

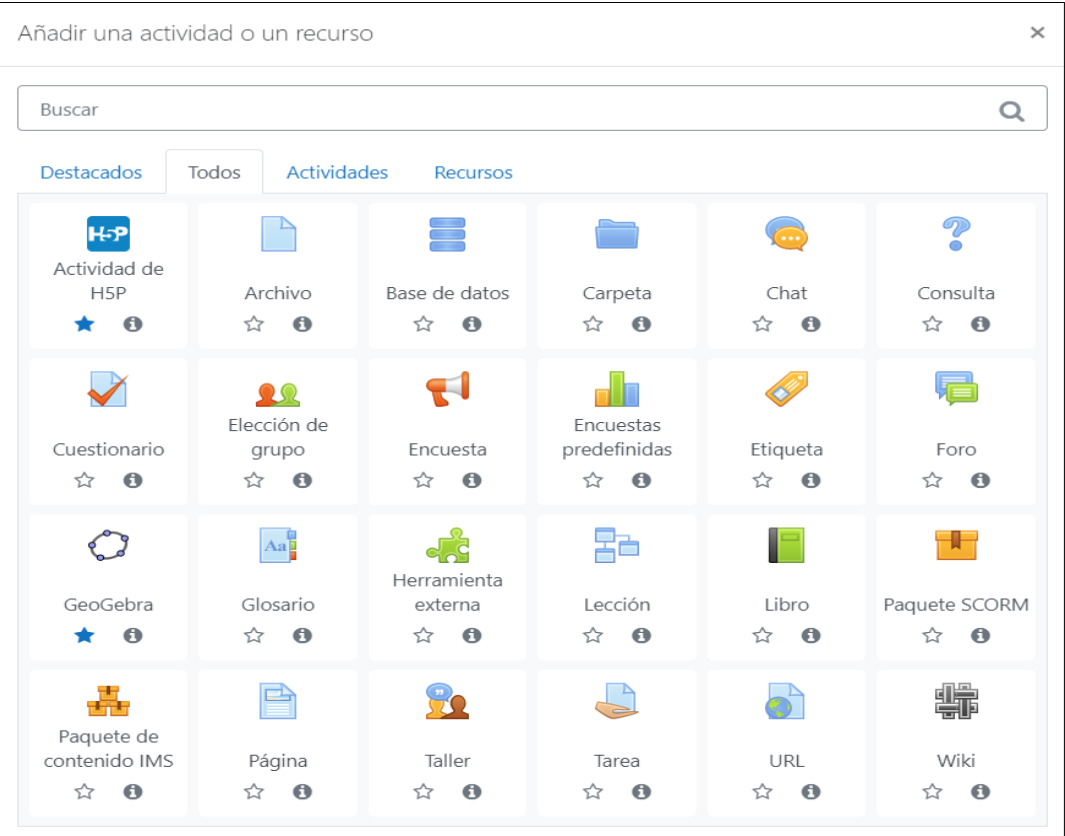

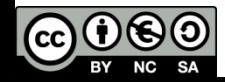

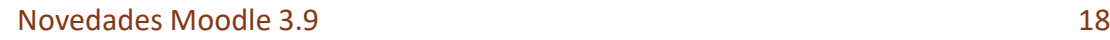

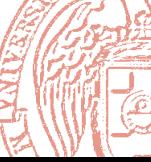

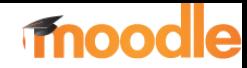

- H5P es una herramienta para generar contenidos variados en HTML 5 utilizando asistentes. Permite crear vídeos interactivos, presentaciones interactivas, juegos, animaciones, cuestionarios, etc.
- Todos los contenidos generados son reutilizables como contenido HTML 5 y se pueden incrustar en las páginas web.
- Moodle 3.9 incluye un nuevo Banco de contenidos que permite almacenar, subir y crear contenido [H5P.](https://docs.moodle.org/all/es/H5P)

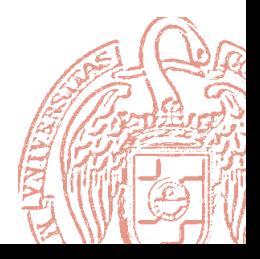

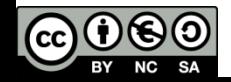

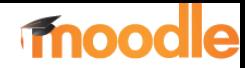

• [El repositorio del banco de contenidos está disponible desde el](https://docs.moodle.org/all/es/Selector_de_archivos) Selector de archivos para localizar y añadir archivos [H5P](https://docs.moodle.org/all/es/H5P) dentro de los cursos.

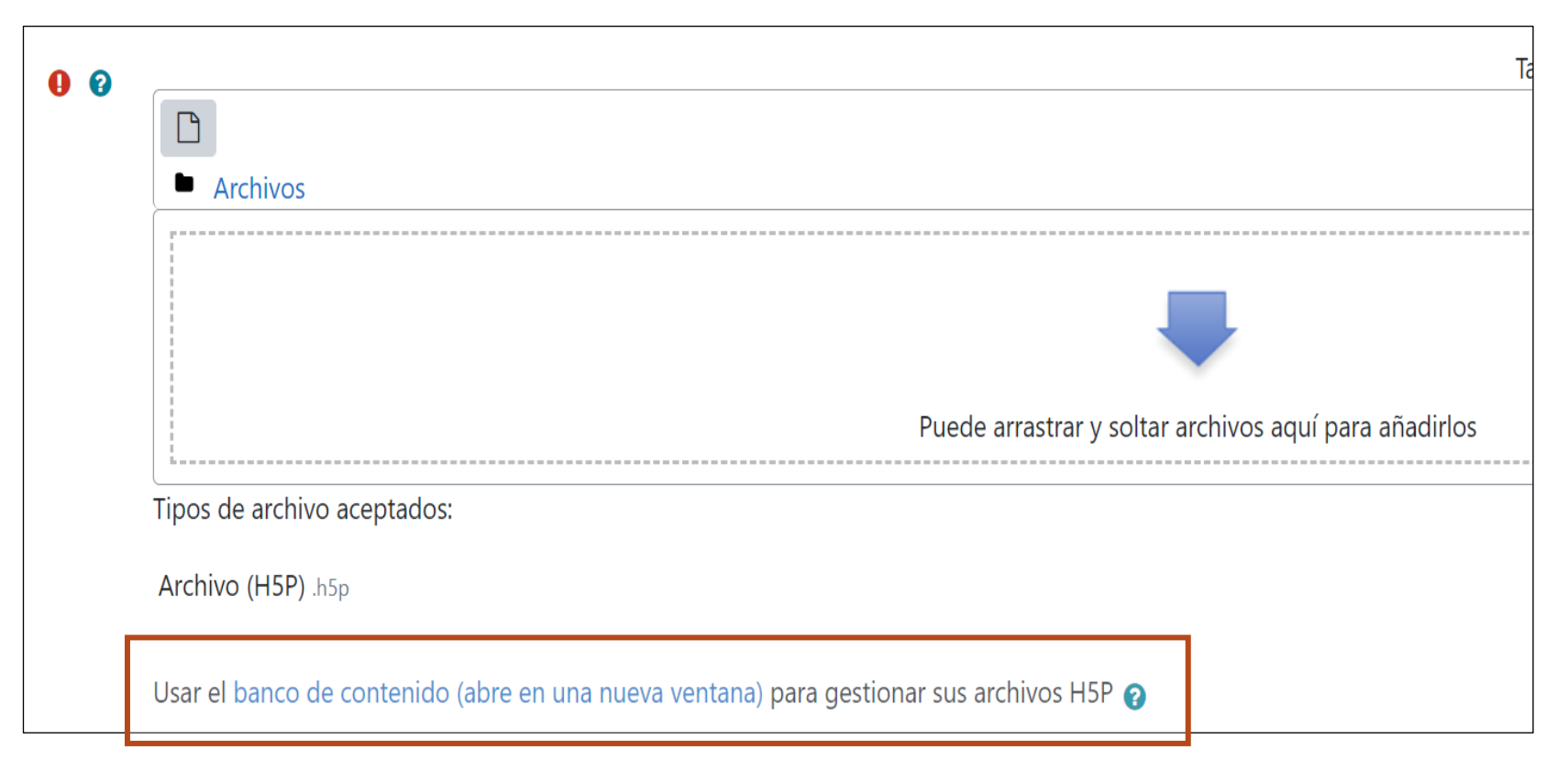

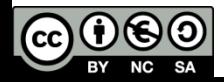

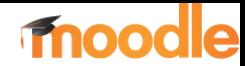

• El banco de contenido permite gestionar los archivos .H5P

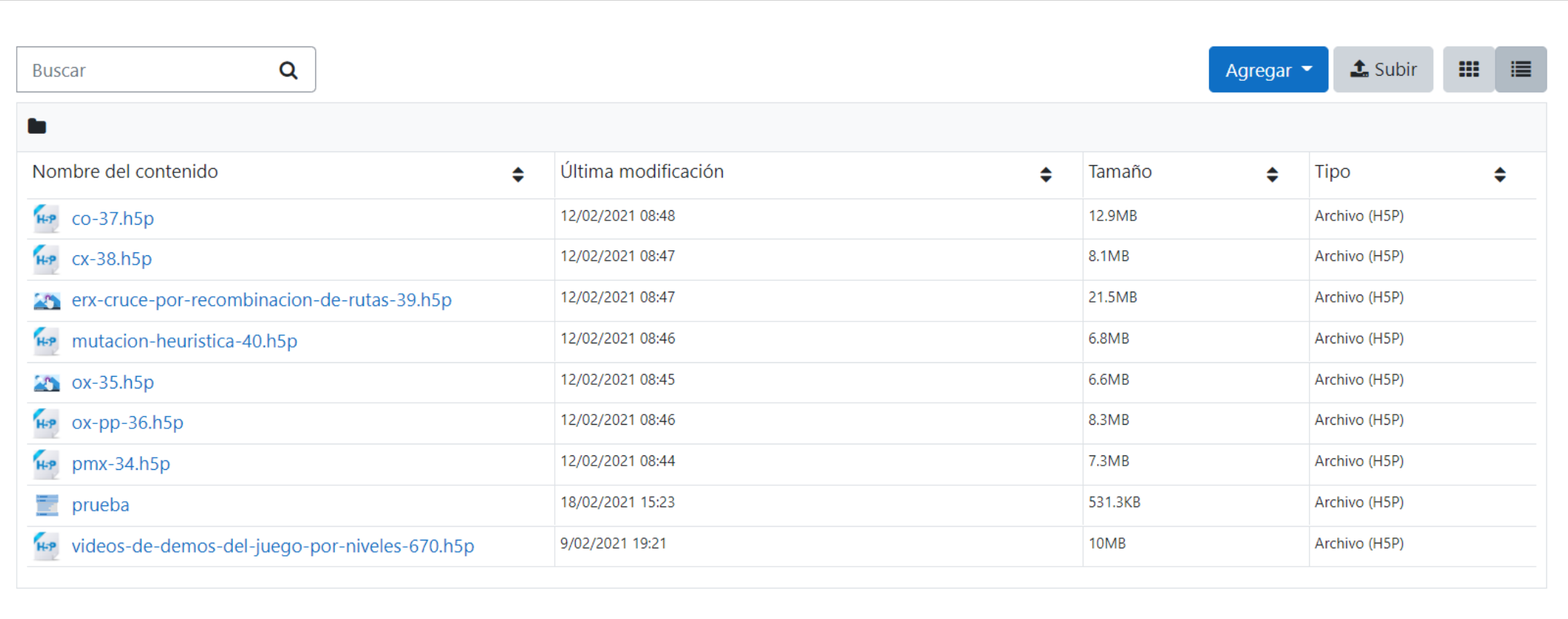

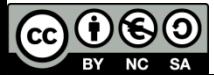

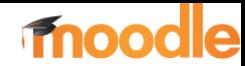

• El botón Agregar permite añadir directamente un elemento H5P al banco:

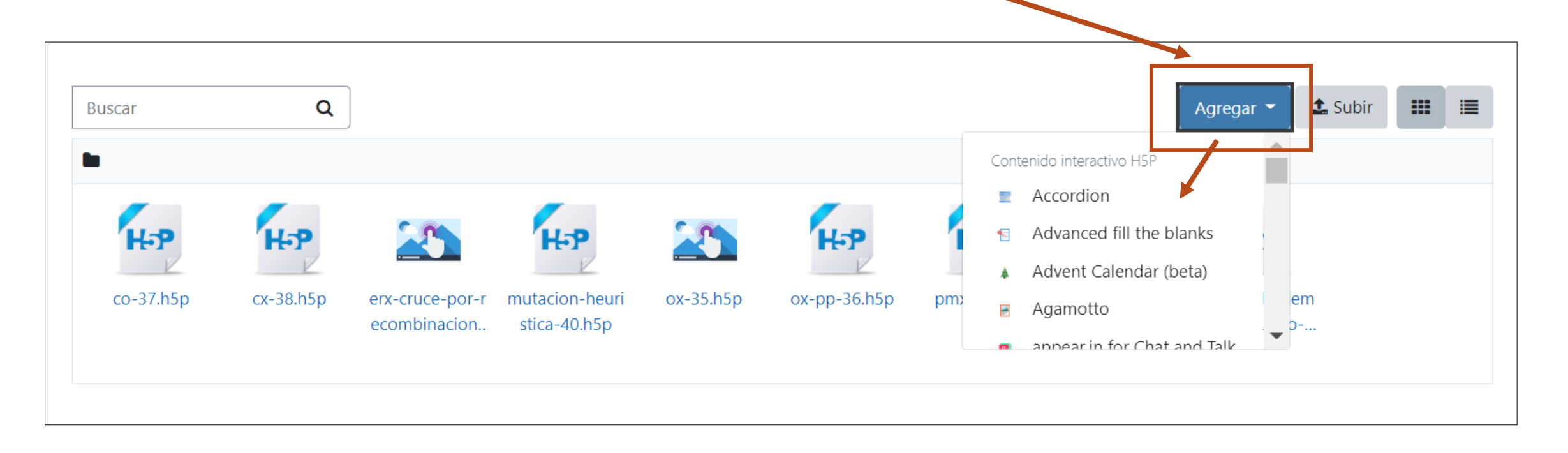

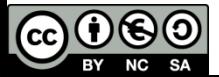

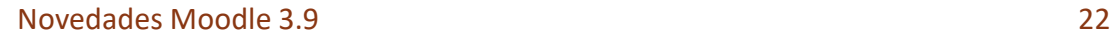

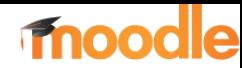

• El botón Subir permite subir contenido H5P previamente creado (archivo H5P):

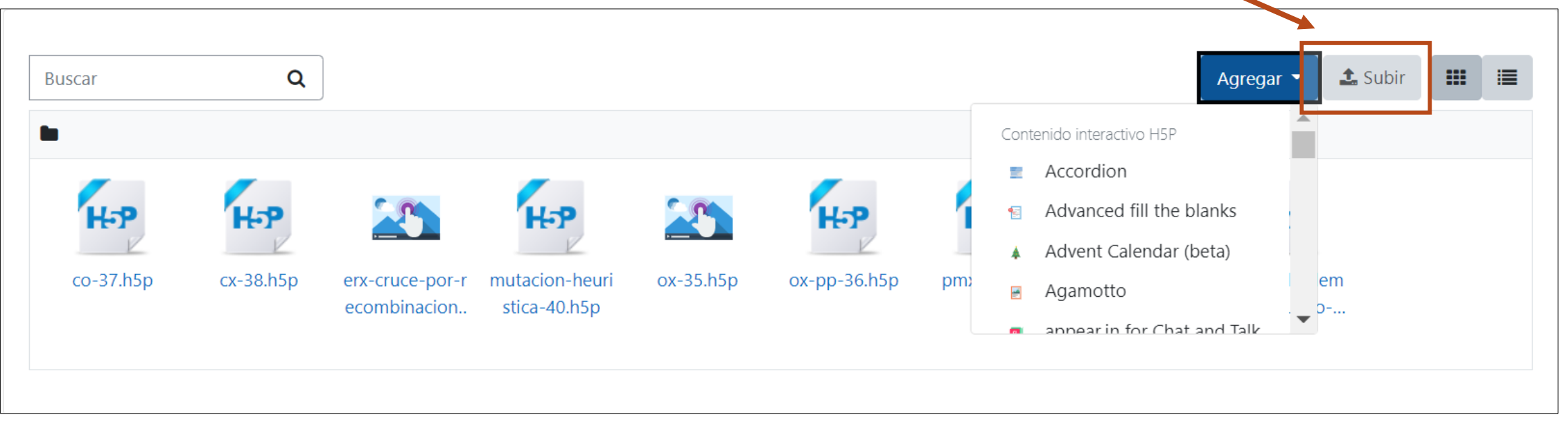

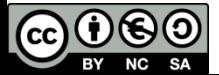

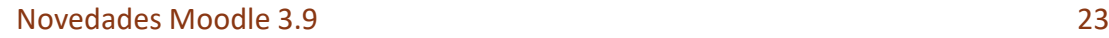

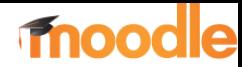

#### Seguimiento de intentos en H5P

• Se puede habilitar el seguimiento de los intentos

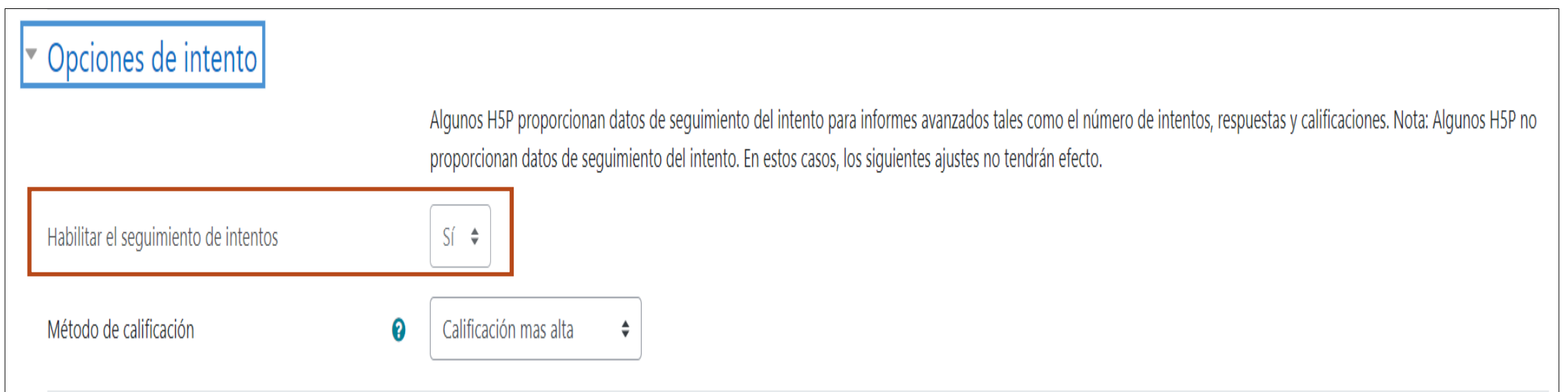

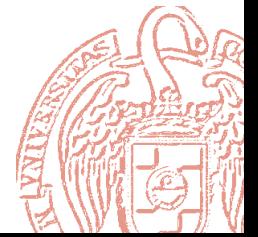

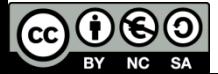

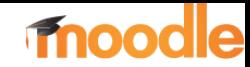

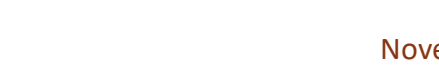

- Nuevo botón Activar Edición en el tema Boost.
- H5P: el estudiante puede ver "mis intentos"
- Resumen de los foros del curso
- Pequeñas mejoras de Accesibilidad y usabilidad:
	- Botón flecha para subir rápidamente al principio de la página:
	- Mejoras en la navegación de Libro
	- Mejoras en el editor Atto
	- Foco más claro en enlaces seleccionados

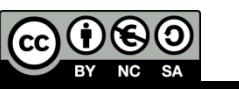

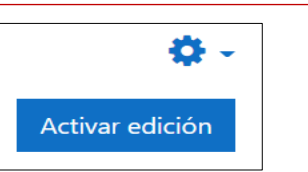

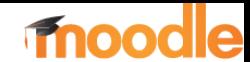

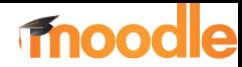

- Mejoras en el filtro de participantes del curso:
	- Ahora se puedan realizar búsquedas y aplicar filtros mas avanzados (condiciones  $Y/O$ ).

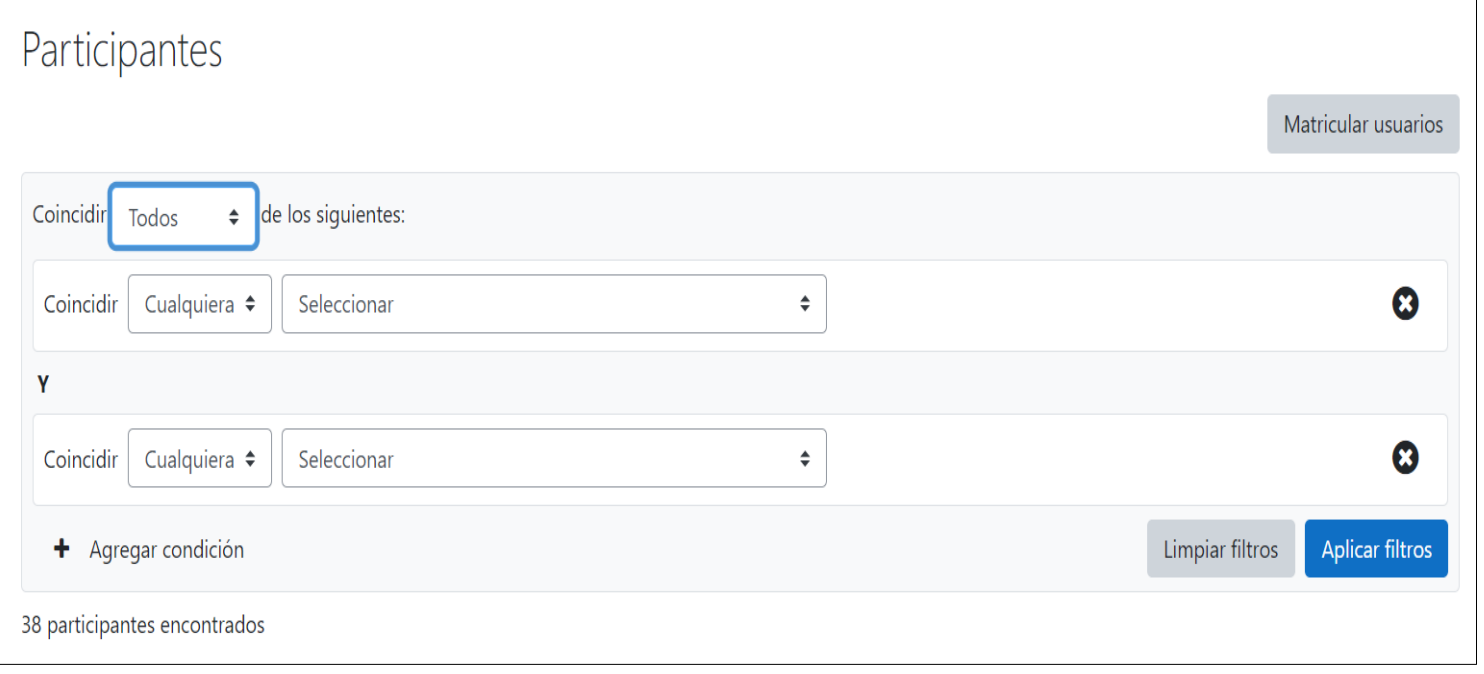

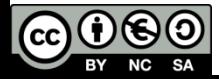

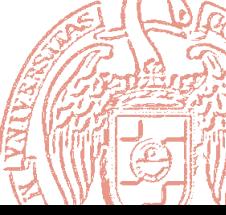

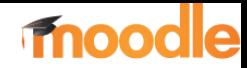

- Eliminación masiva de archivos privados
- MoodleNet
- Mejoras en la integración con la App Mobile (posibilidad de conectarse a la app mediante un QR)

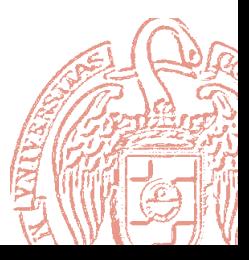

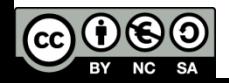

. . .

#### Acerca de *Creative Commons*

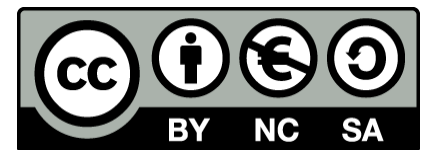

#### • Licencia CC ([Creative Commons](http://creativecommons.org/))

Este tipo de licencias ofrecen algunos derechos a terceras personas bajo ciertas condiciones.

Este documento tiene establecidas las siguientes:

Reconocimiento (*Attribution*):

En cualquier explotación de la obra autorizada por la licencia hará falta reconocer la autoría.

No comercial (*Non commercial*):

La explotación de la obra queda limitada a usos no comerciales.

Compartir igual (*Share alike*):

La explotación autorizada incluye la creación de obras derivadas siempre que mantengan la misma licencia al ser divulgadas.

Pulsa en la imagen de arriba a la derecha para saber más.

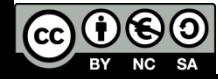

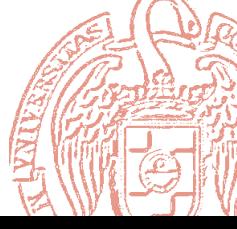